# Configurazione delle impostazioni 802.1X su WAP351 J

## Obiettivo

L'autenticazione IEEE 802.1X consente al dispositivo WAP di accedere a una rete cablata protetta. È possibile configurare il dispositivo WAP come supplicant 802.1X (client) sulla rete cablata. WAP351 può anche essere configurato come autenticatore. È possibile configurare un nome utente e una password crittografati per consentire l'autenticazione del dispositivo WAP utilizzando 802.1X.

Nelle reti che utilizzano il controllo degli accessi alla rete basato sulle porte IEEE 802.1X, un supplicant non può accedere alla rete finché l'autenticatore 802.1X non concede l'accesso. Se la rete utilizza 802.1X, è necessario configurare le informazioni di autenticazione 802.1X sul dispositivo WAP in modo che possa fornirle all'autenticatore.

L'obiettivo di questo documento è mostrare come configurare le impostazioni del supporto 802.1X su WAP351.

## Dispositivi interessati

·WAP351

### Versione del software

·v1.0.1.3

## Configurazione Delle Impostazioni Del Supplicant 802.1X

Passaggio 1. Accedere all'utility di configurazione Web e scegliere **Protezione sistema >** 802.1X. Si apre la pagina 802.1X.

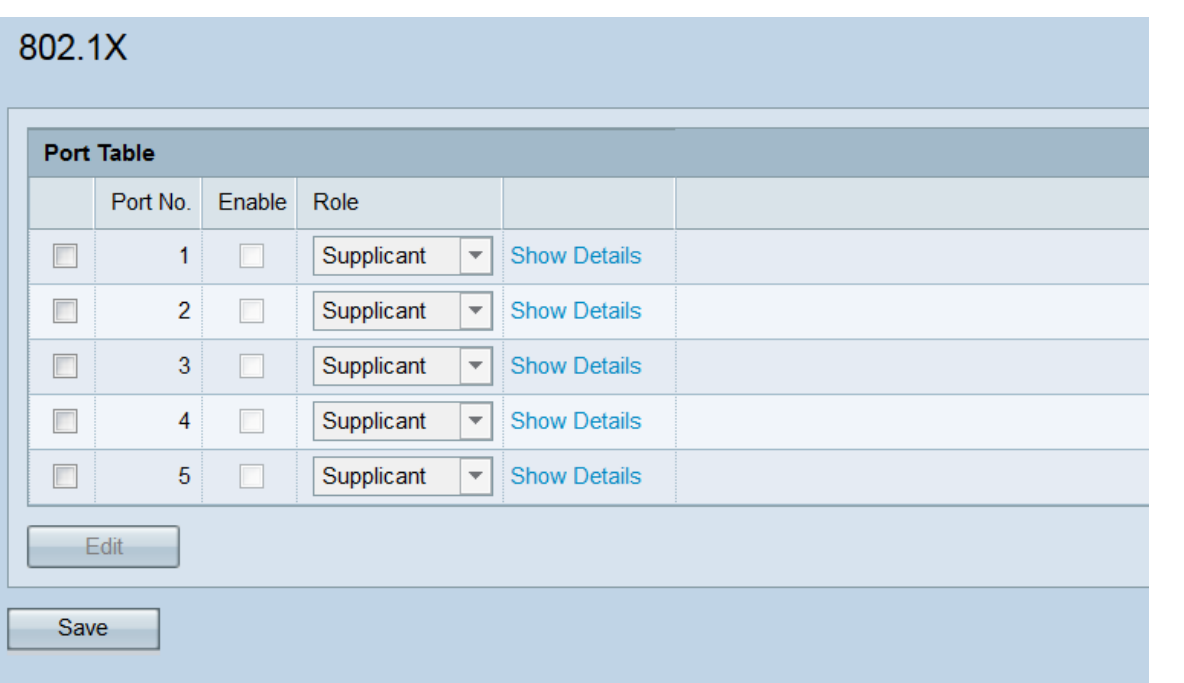

Passaggio 2. La tabella delle porte mostra cinque interfacce LAN che possono essere configurate per l'autenticazione 802.1X. Selezionare le caselle di controllo corrispondenti alle porte che si desidera modificare.

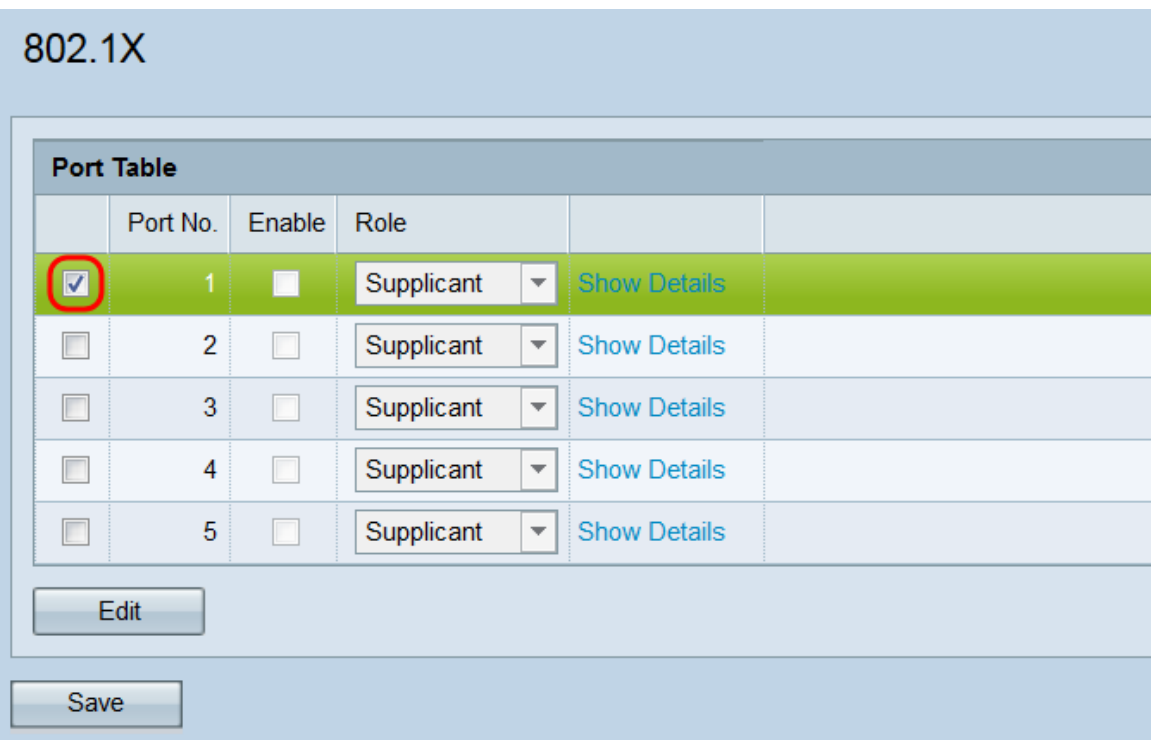

Passaggio 3. Fare clic sul pulsante Modifica. Le porte selezionate saranno disponibili per la modifica.

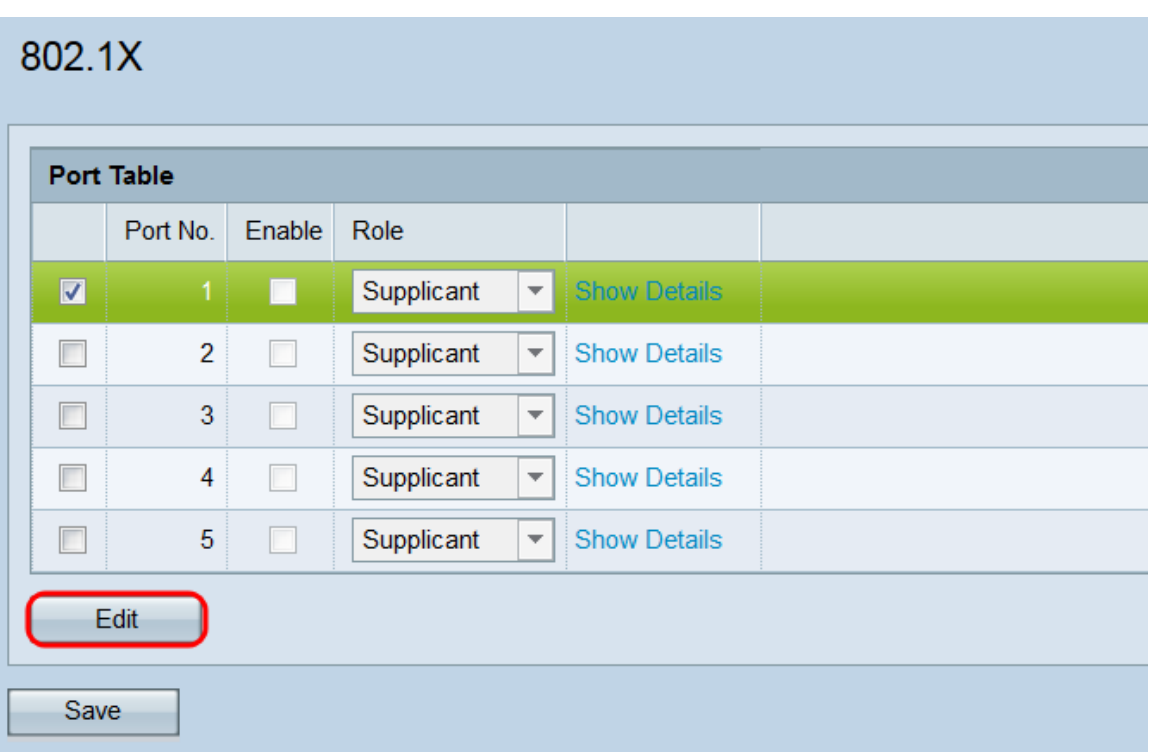

Passaggio 4. Nel campo Enable, selezionare le caselle di controllo delle porte su cui si desidera abilitare le impostazioni 802.1X.

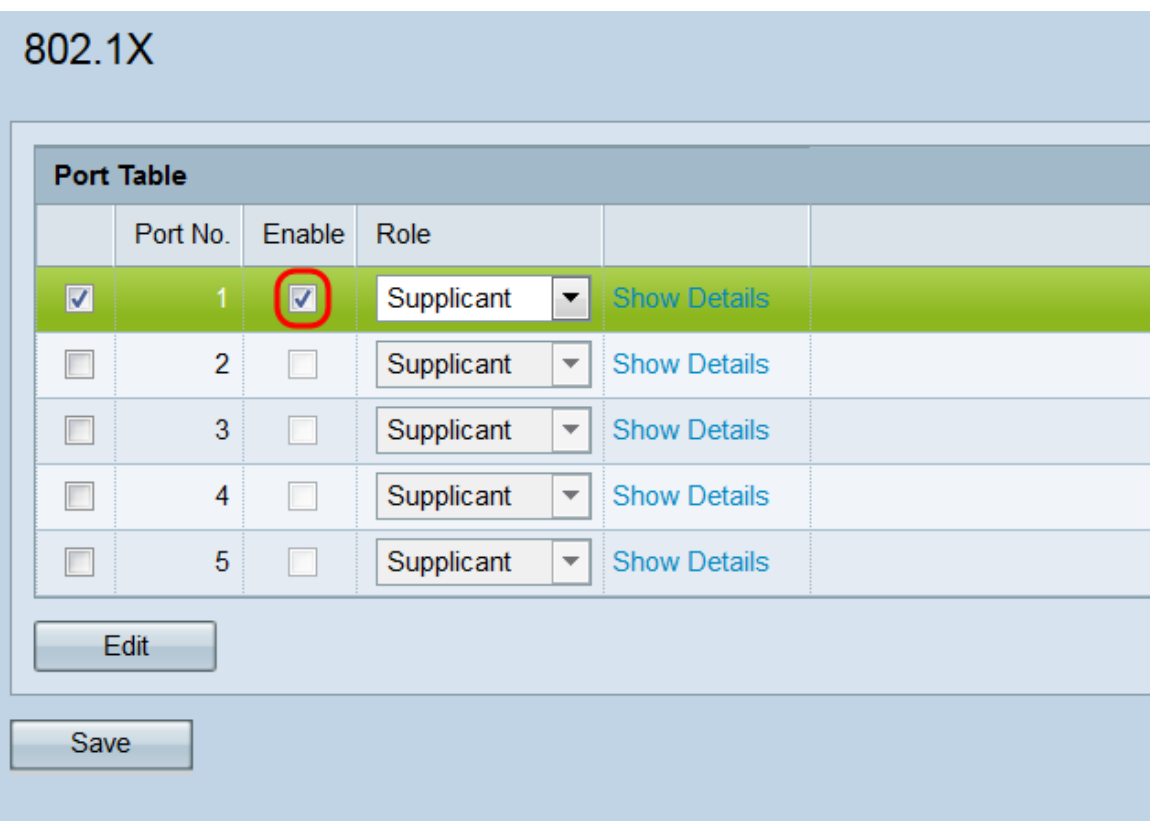

Passaggio 5. Nell'elenco a discesa Ruolo selezionare se la porta corrispondente verrà configurata come Supplicant o come Authenticator. Se si sceglie Supplicant, passare alla sezione Configurazione impostazioni supplicant. Se si sceglie Autenticatore, andare alla sezione Configurazione delle impostazioni dell'autenticatore. Un autenticatore si trova tra il client (supplicant) che desidera accedere alla rete e il server RADIUS stesso. È responsabile della gestione di tutte le comunicazioni tra i due. Un richiedente fornisce le credenziali a un autenticatore per accedere alla rete. In un'impostazione tipica sul modello WAP351, la porta WAN è Supplicant (in modo che il WAP possa accedere alla rete) e le porte LAN sono

Authenticator (in modo che il WAP possa autorizzare i dispositivi sottostanti).

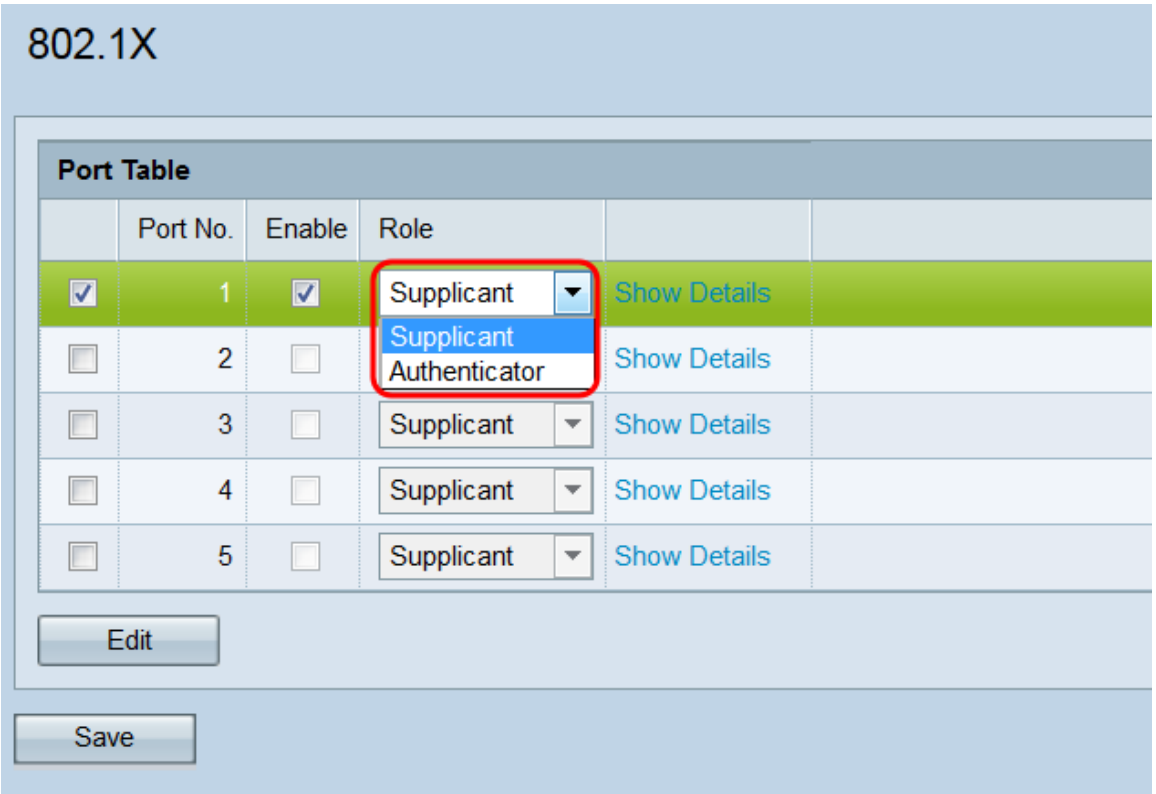

#### Configurazione impostazioni supplicant

Passaggio 1. Fare clic su Mostra dettagli per visualizzare le informazioni sulle impostazioni del supplicant.

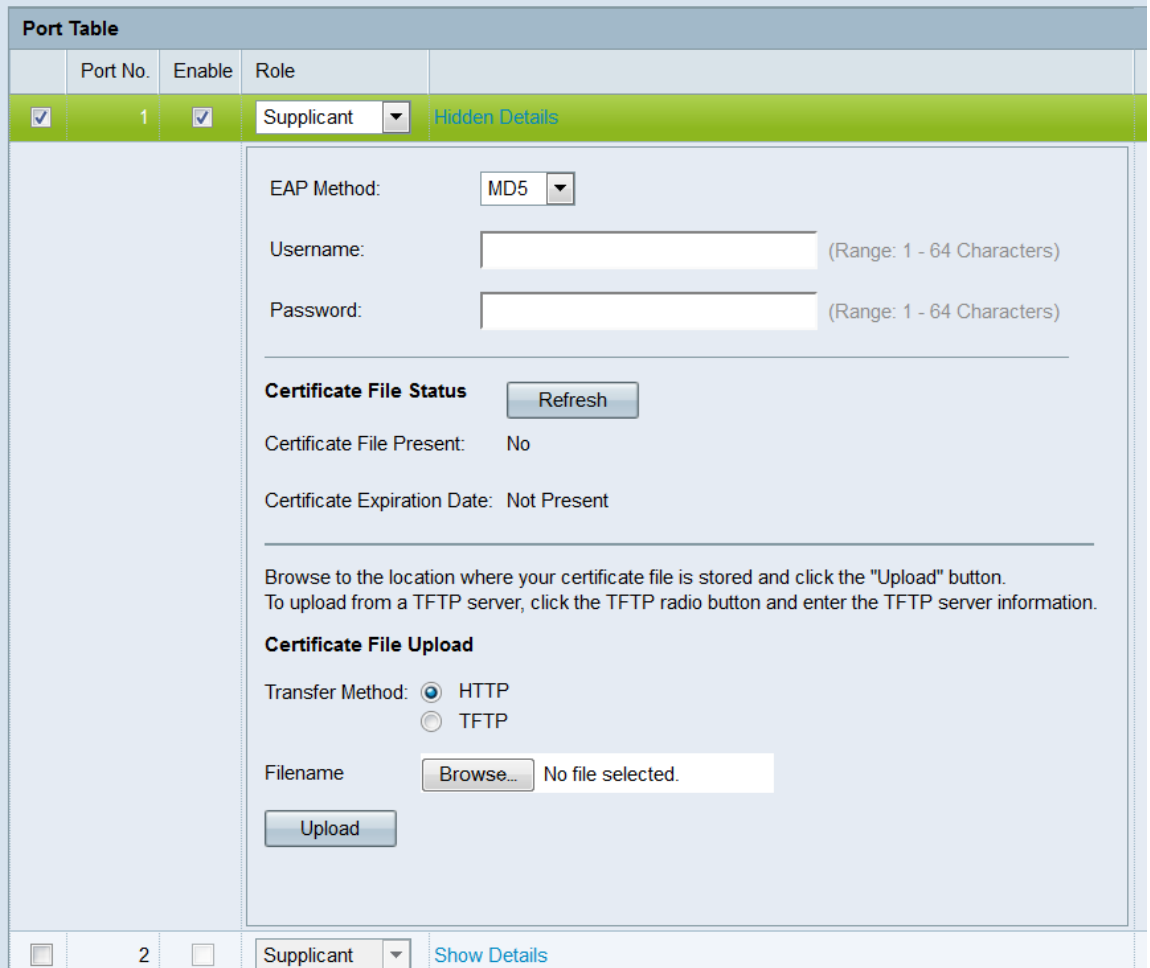

Nota: Queste informazioni potrebbero aprirsi automaticamente dopo aver effettuato una selezione nel campo Modalità.

Passaggio 2. Nell'elenco a discesa Metodo EAP, scegliere l'algoritmo che verrà utilizzato per crittografare i nomi utente e le password. EAP è l'acronimo di Extensible Authentication Protocol ed è utilizzato come base per gli algoritmi di crittografia.

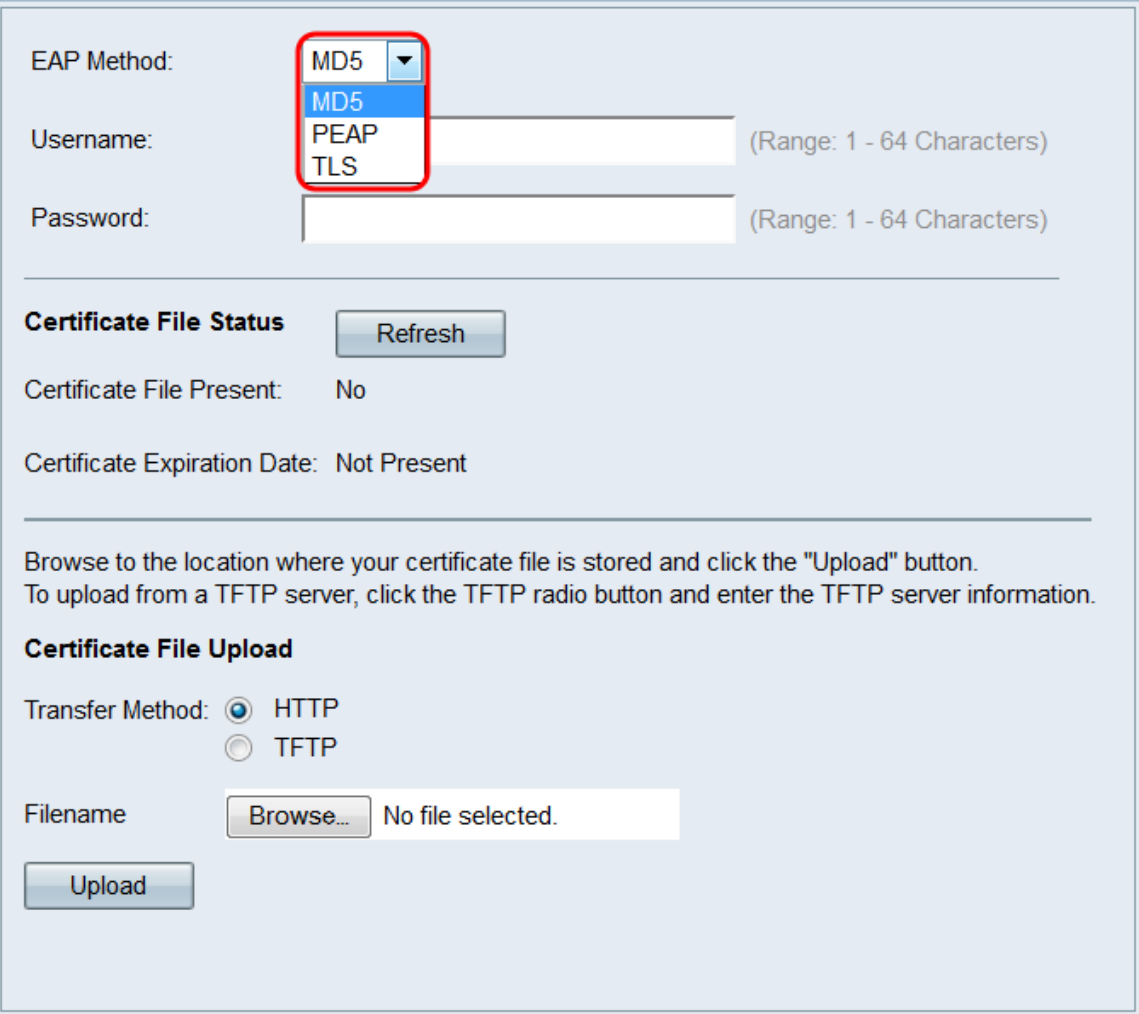

Le opzioni disponibili sono:

·MD5: l'algoritmo MD5 message-digest utilizza una funzione hash per fornire la sicurezza di base. Questo algoritmo non è consigliato, in quanto gli altri due hanno una protezione più elevata.

·PEAP: PEAP è l'acronimo di Protected Extensible Authentication Protocol. Incapsula il protocollo EAP e offre una sicurezza maggiore rispetto a MD5, utilizzando un tunnel TLS per trasmettere i dati.

·TLS: TLS è l'acronimo di Transport Layer Security ed è uno standard aperto che fornisce un alto livello di sicurezza.

Passaggio 3. Nel campo Username, immettere il nome utente che il dispositivo WAP utilizzerà per rispondere alle richieste di un autenticatore 802.1X. Il nome utente deve avere una lunghezza compresa tra 1 e 64 caratteri e può includere caratteri alfanumerici e speciali.

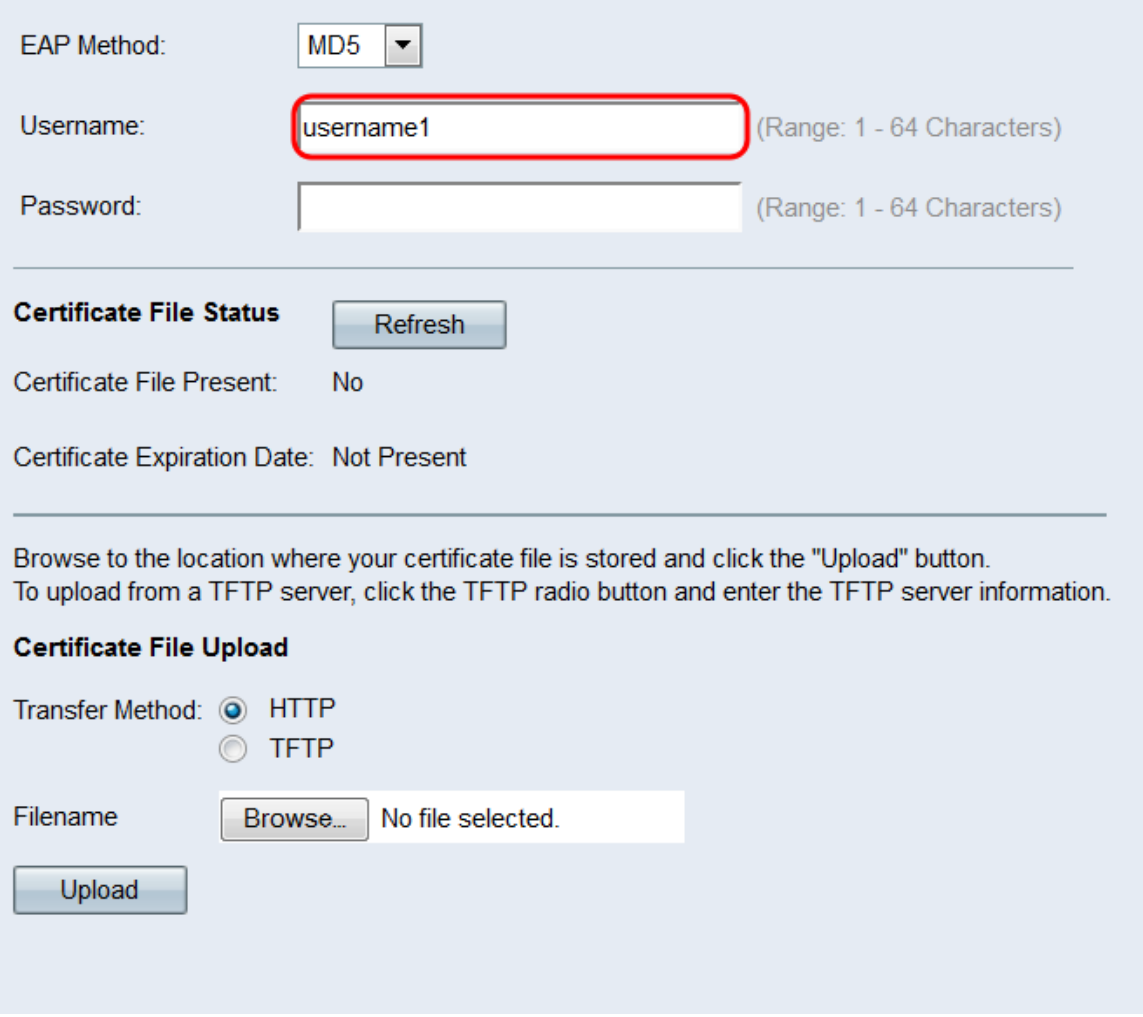

Passaggio 4. Nel campo Password, immettere la password che il dispositivo WAP utilizzerà per rispondere alle richieste di un autenticatore 802.1X. Il nome utente deve avere una lunghezza compresa tra 1 e 64 caratteri e può includere caratteri alfanumerici e speciali.

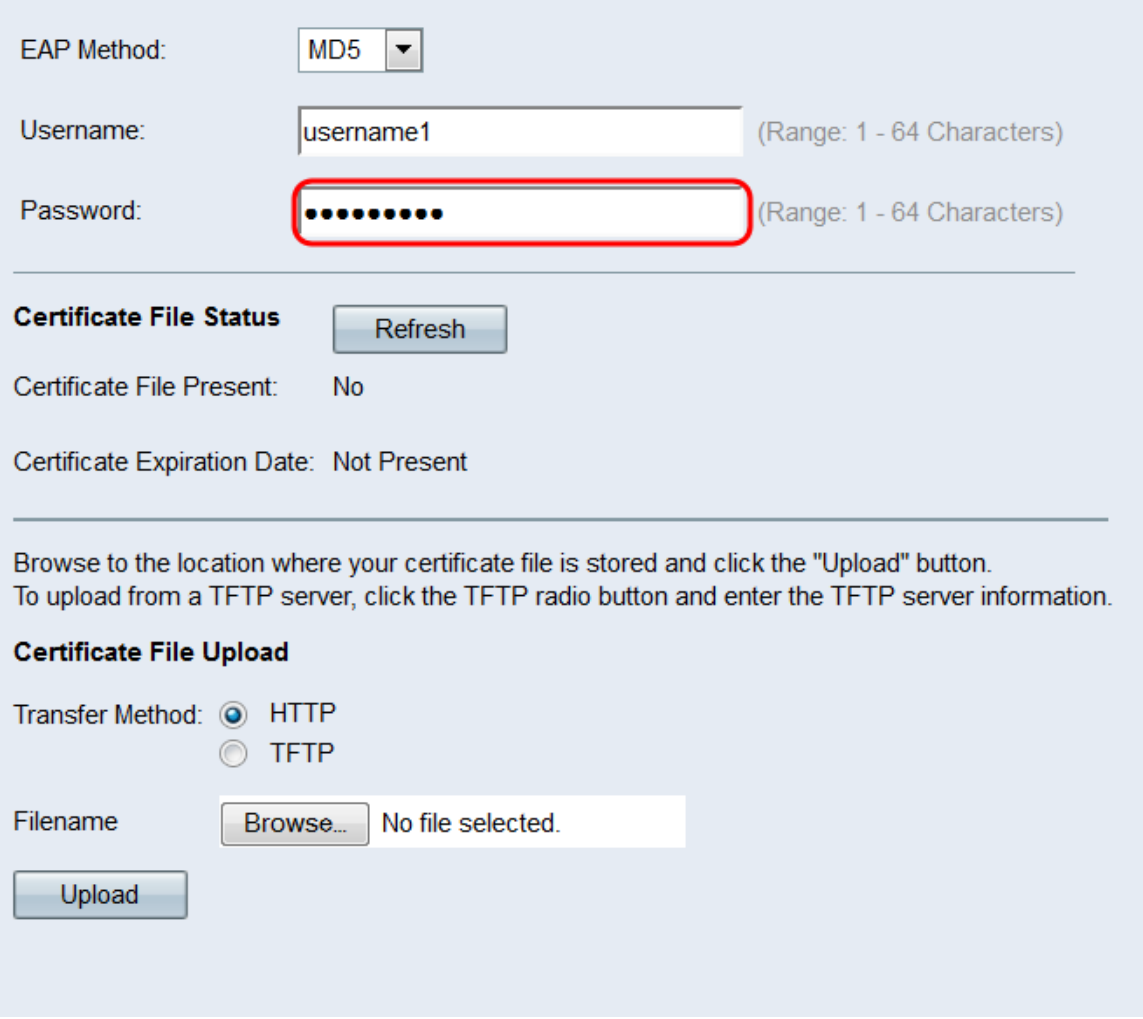

Passaggio 5. Nell'area Stato file certificato viene indicato se nel dispositivo WAP esiste un file di certificato SSL HTTP. Nel campo File certificato presente verrà visualizzato "Sì" se è presente un certificato. il valore predefinito è "No". Se è presente un certificato, la data di scadenza del certificato sarà indicata al momento della scadenza; in caso contrario, il valore predefinito è "Not presence" (Non presente). Per visualizzare le informazioni più recenti, fare clic sul pulsante Aggiorna per ottenere le informazioni più aggiornate sul certificato.

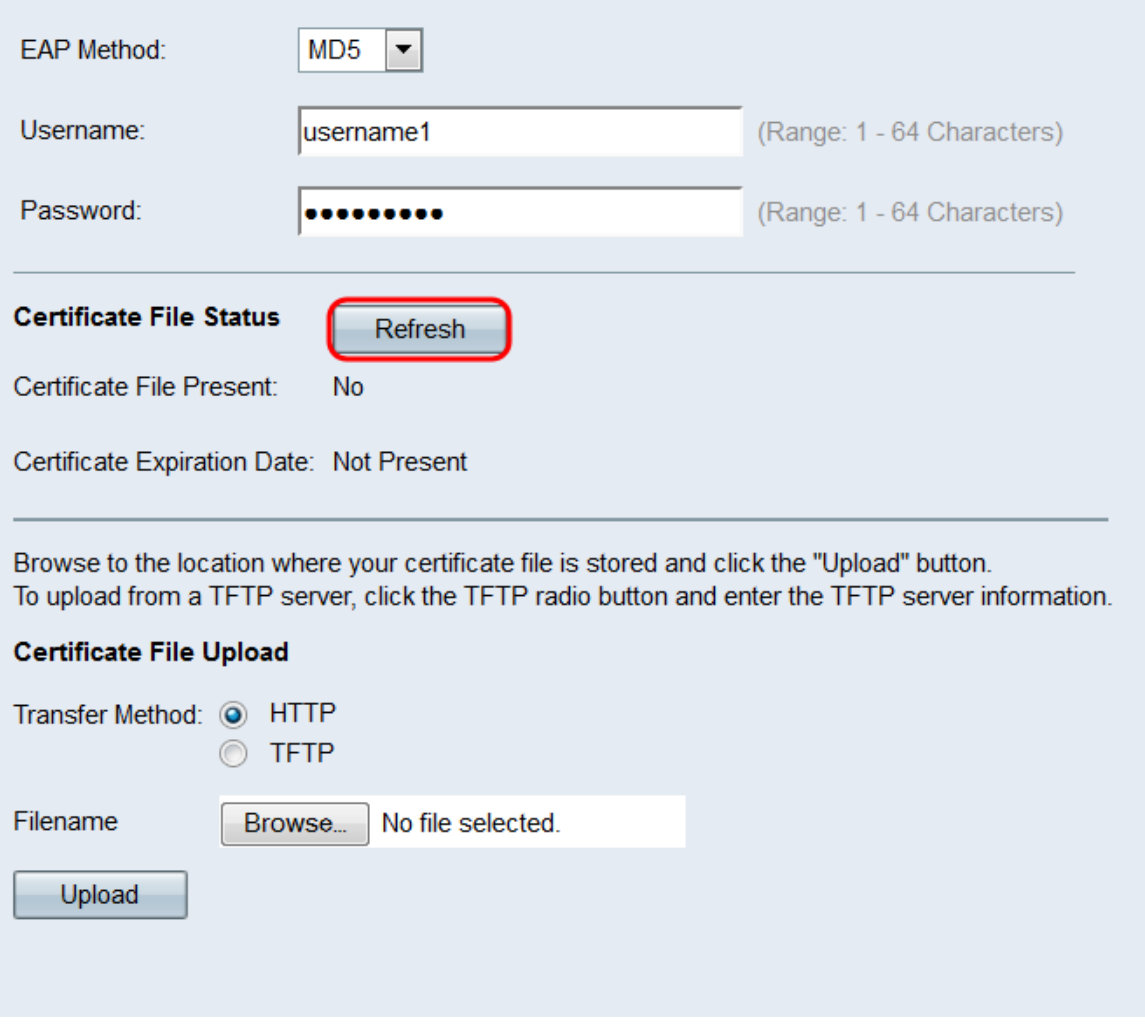

Passaggio 6. Se non si desidera caricare un file di certificato SSL HTTP, andare al [passaggio 12](#page-14-0). In caso contrario, selezionare i pulsanti di opzione HTTP o TFTP nel campo Metodo di trasferimento per scegliere il protocollo da utilizzare per caricare il certificato.

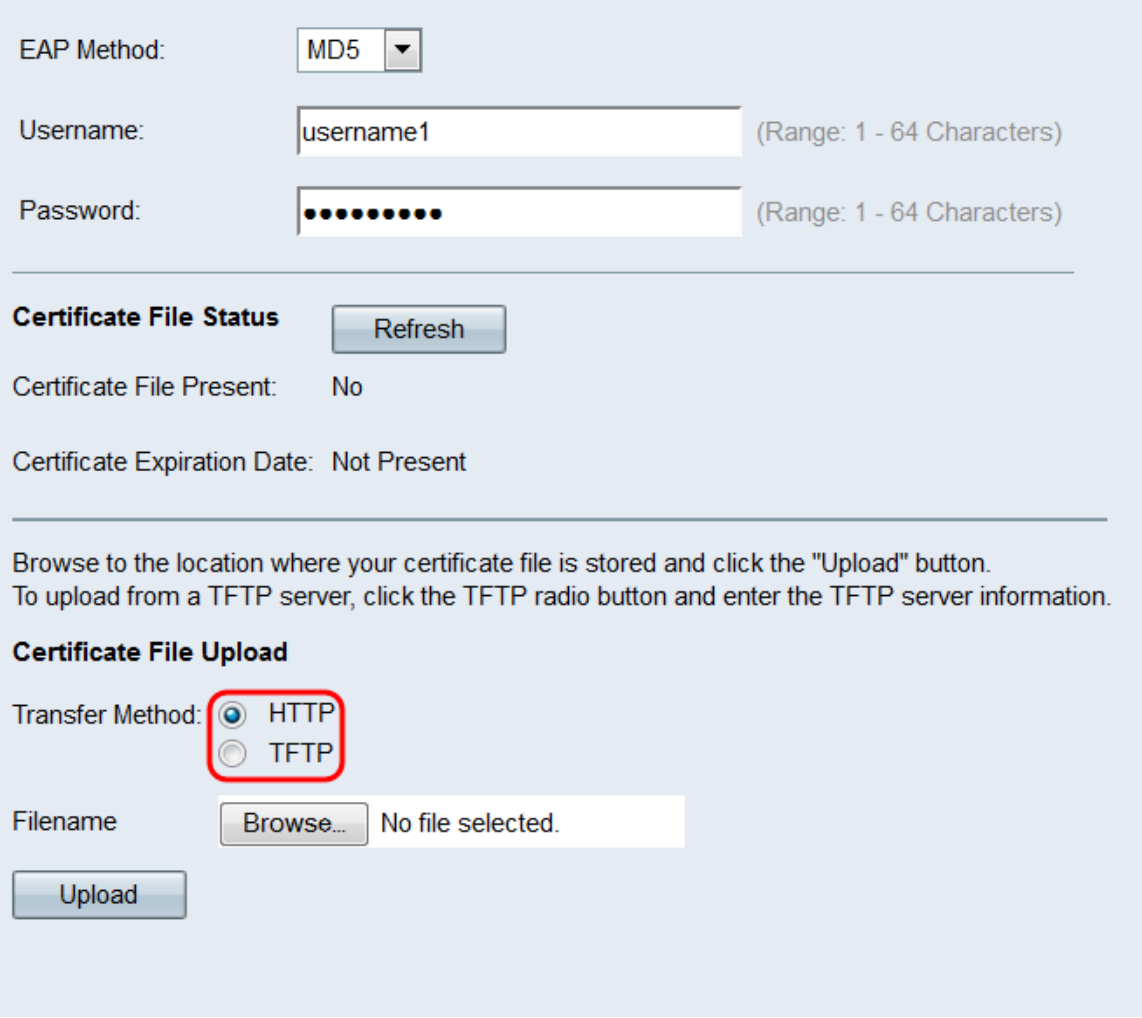

Passaggio 7. Se è stato selezionato TFTP, andare al Passaggio 8. Se è stato selezionato **HTTP**, fare clic sul pulsante **Sfoglia...** per trovare il file del certificato sul PC. Andare al [passo 10.](#page-12-0)

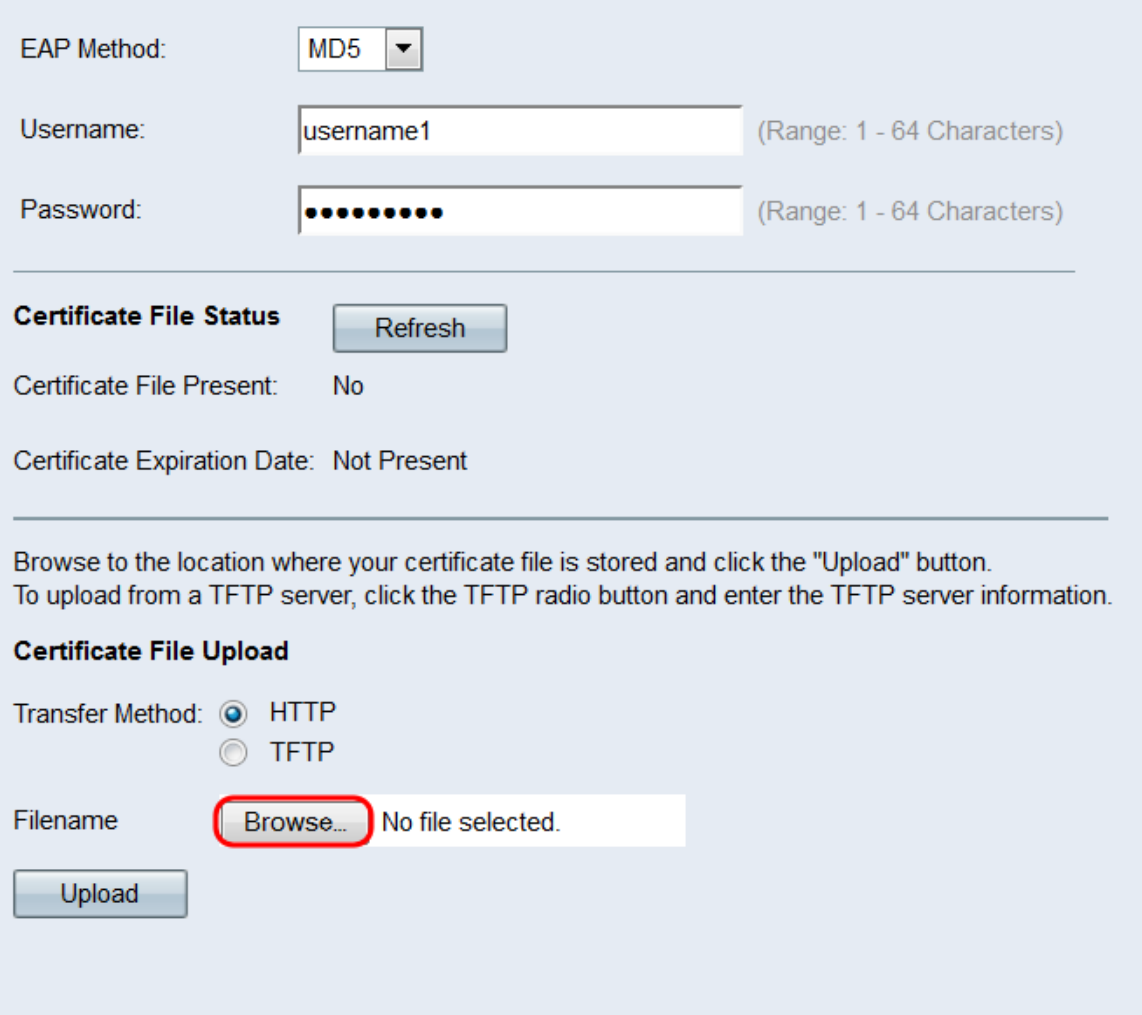

Passaggio 8. Se è stato selezionato **TFTP** nel campo *Metodo di trasferimento*, immettere il nome file del certificato nel campo Nome file.

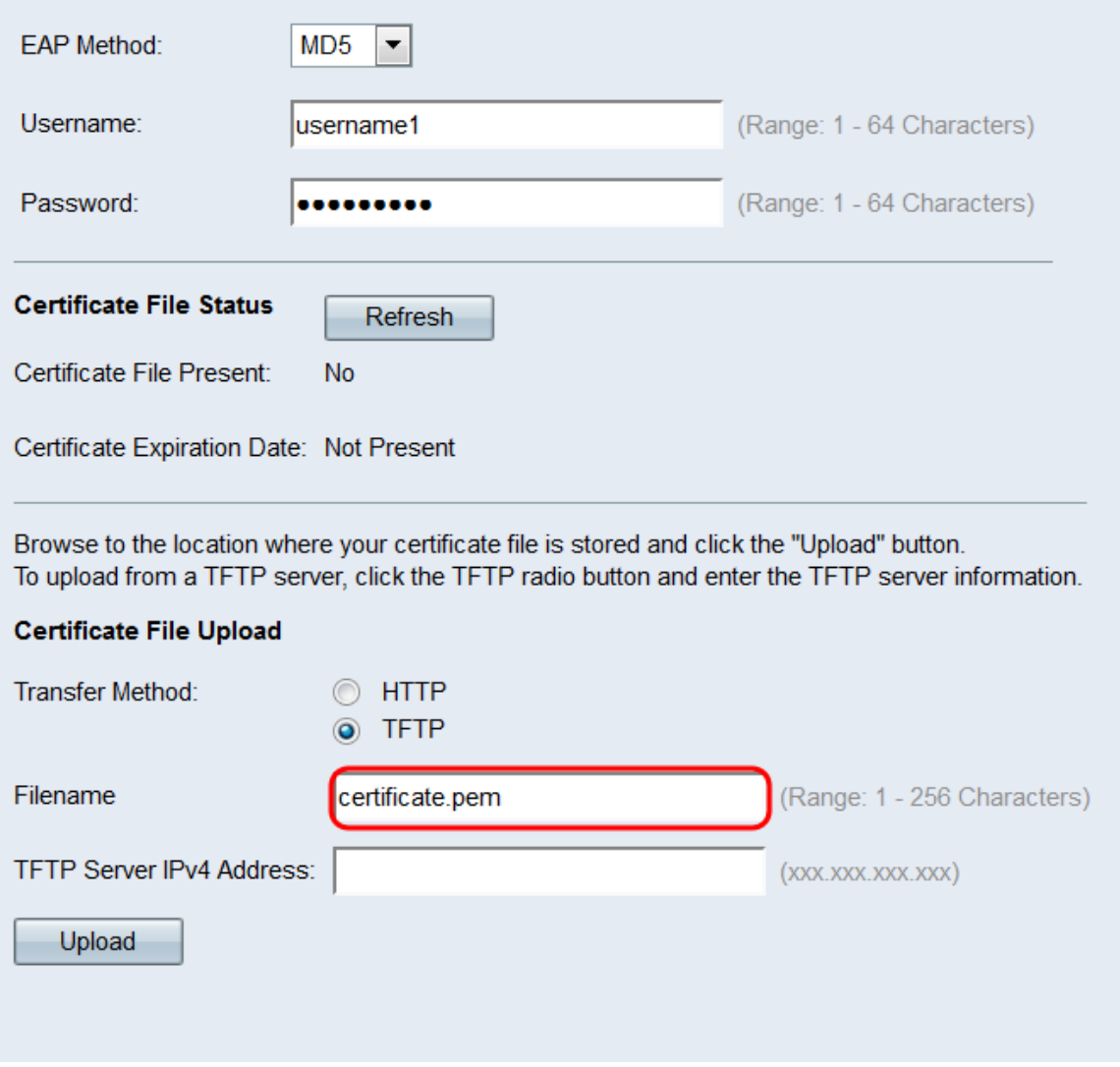

Nota: Il file deve terminare con .pem.

Passaggio 9. Immettere l'indirizzo IP del server TFTP nel campo Indirizzo IPv4 server TFTP.

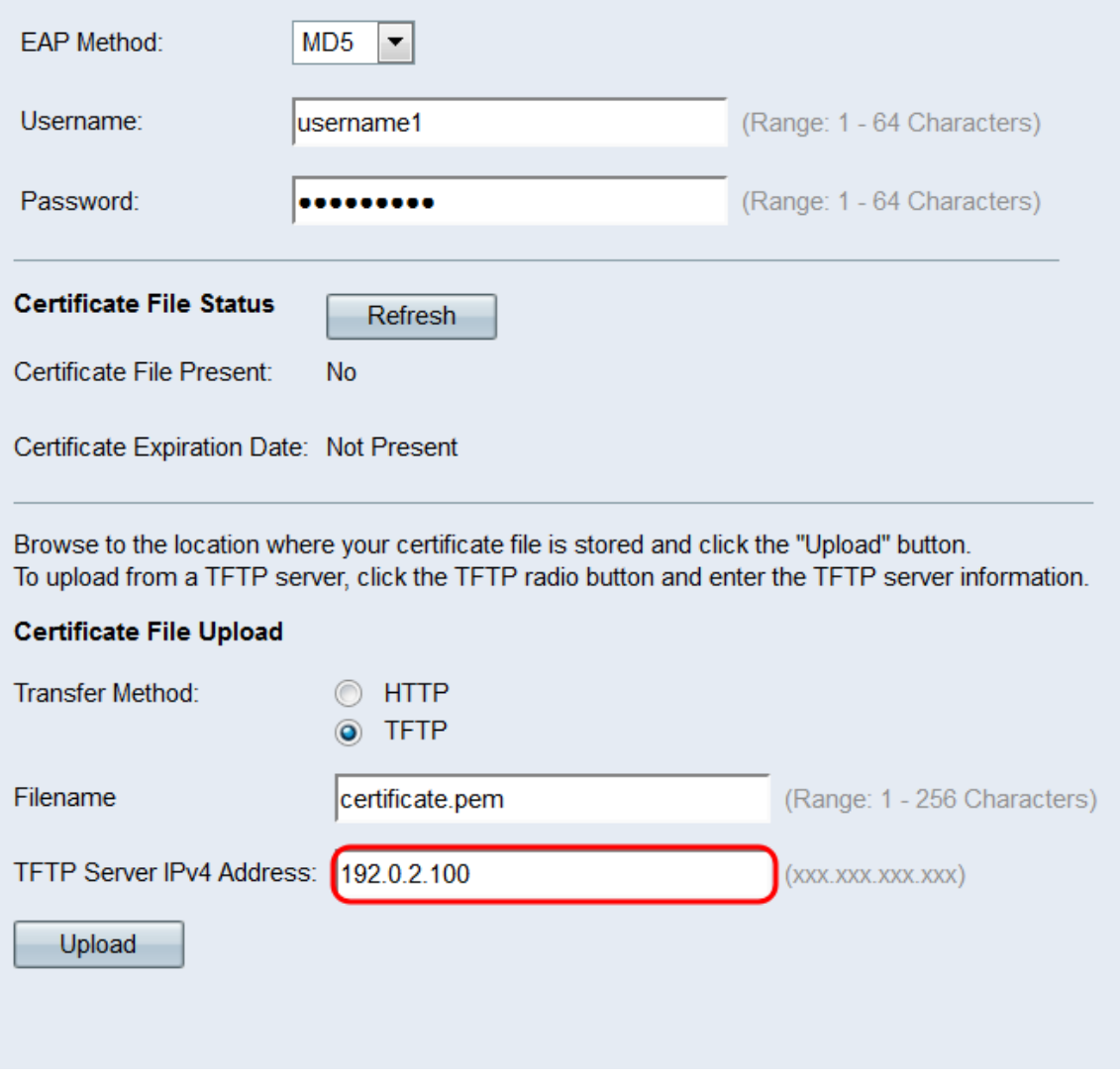

<span id="page-12-0"></span>Passaggio 10. Fare clic su Upload.

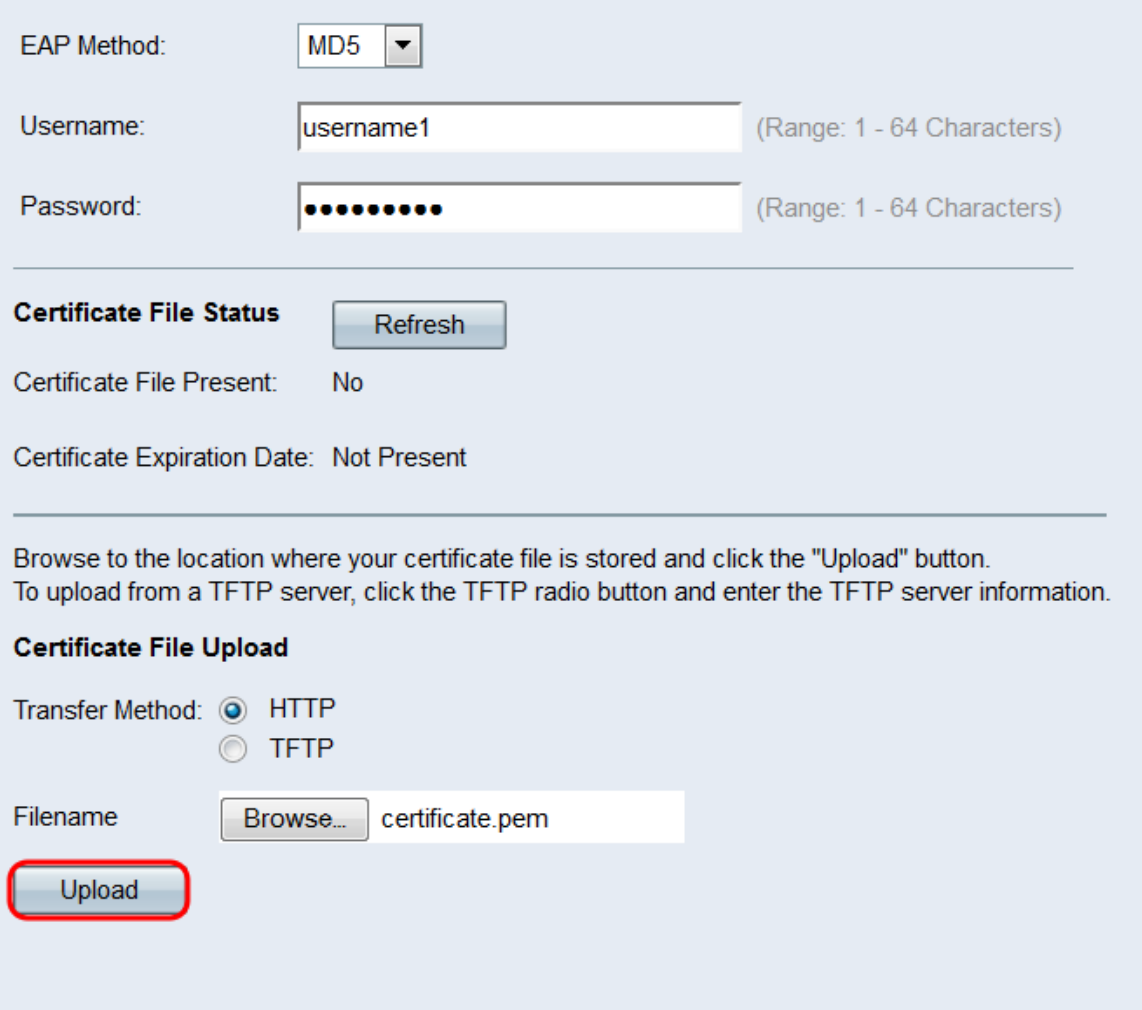

Passaggio 11. Viene visualizzata una finestra di conferma. Fare clic su **OK** per avviare il caricamento.

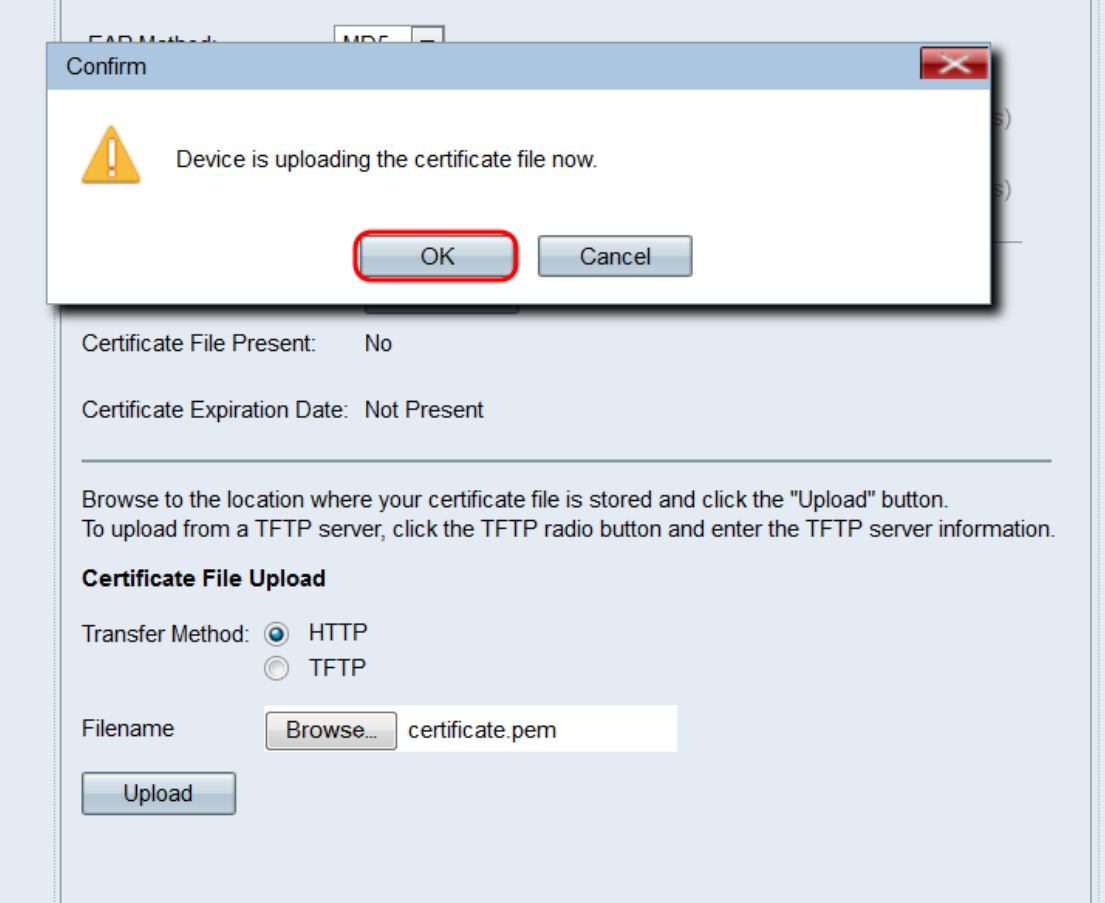

<span id="page-14-0"></span>Passaggio 12. Ripetere questa sezione per ciascuna porta che si desidera configurare come supplicant 802.1X. Quindi, fare clic su Salva.

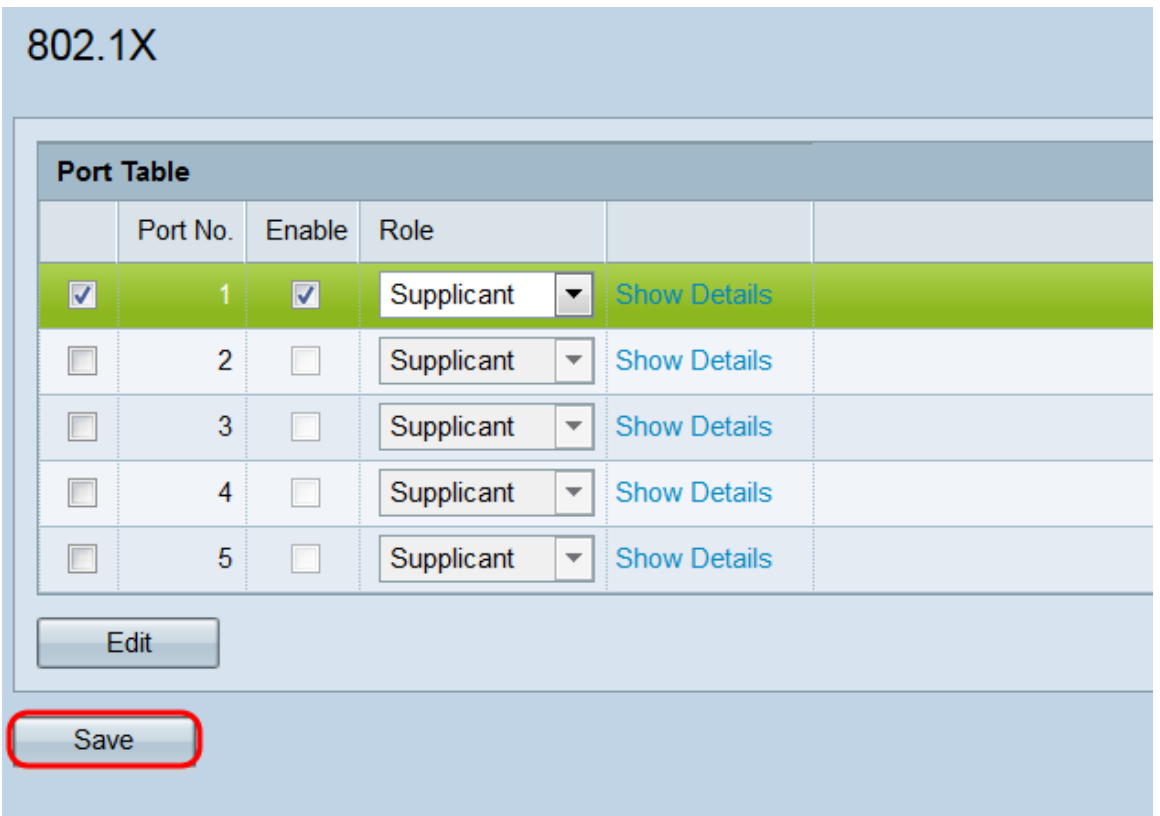

#### Configurazione impostazioni autenticatore

Passaggio 1. Fare clic su Mostra dettagli per visualizzare le informazioni sulle impostazioni dell'autenticatore.

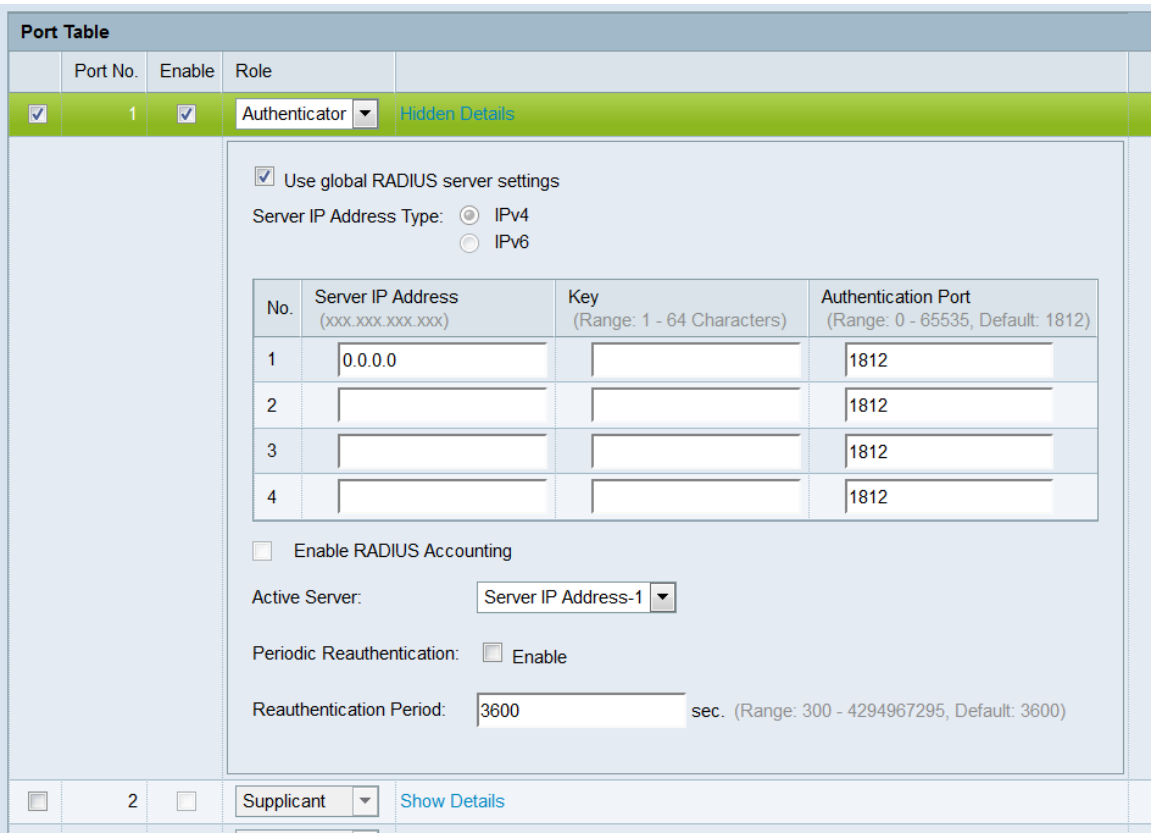

Nota: Queste informazioni potrebbero aprirsi automaticamente dopo aver effettuato una selezione nel campo Modalità.

Passaggio 2. Selezionare la casella di controllo Utilizza impostazioni globali del server RADIUS se si desidera che la porta utilizzi le impostazioni globali RADIUS durante l'autenticazione. Se si desidera che la porta utilizzi uno o più server RADIUS diversi, deselezionare questa casella di controllo; in caso contrario, andare al [passaggio 8](#page-19-0).

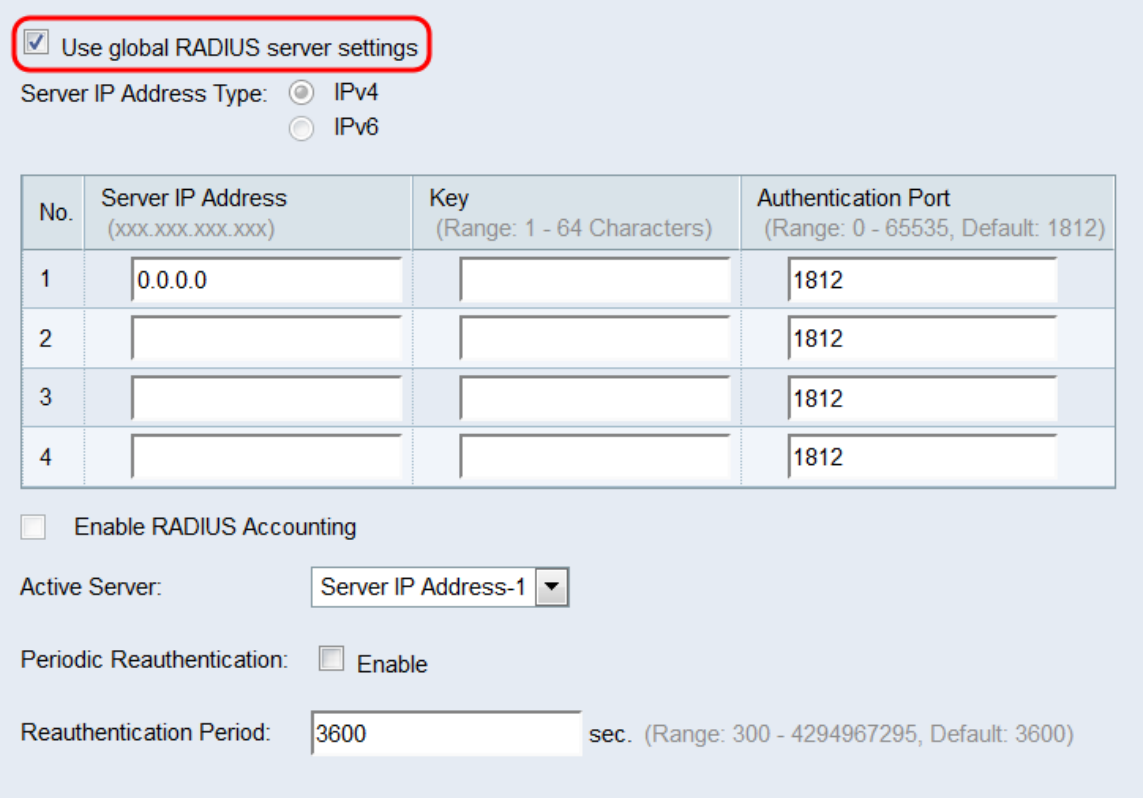

Nota: Per ulteriori informazioni, vedere l'articolo Configurazione delle impostazioni globali del

#### server RADIUS su WAP131 e WAP351.

Passaggio 3. Nel campo Tipo di indirizzo IP server, selezionare il pulsante di opzione per la versione IP utilizzata dal server RADIUS. Le opzioni disponibili sono IPv4 e IPv6.

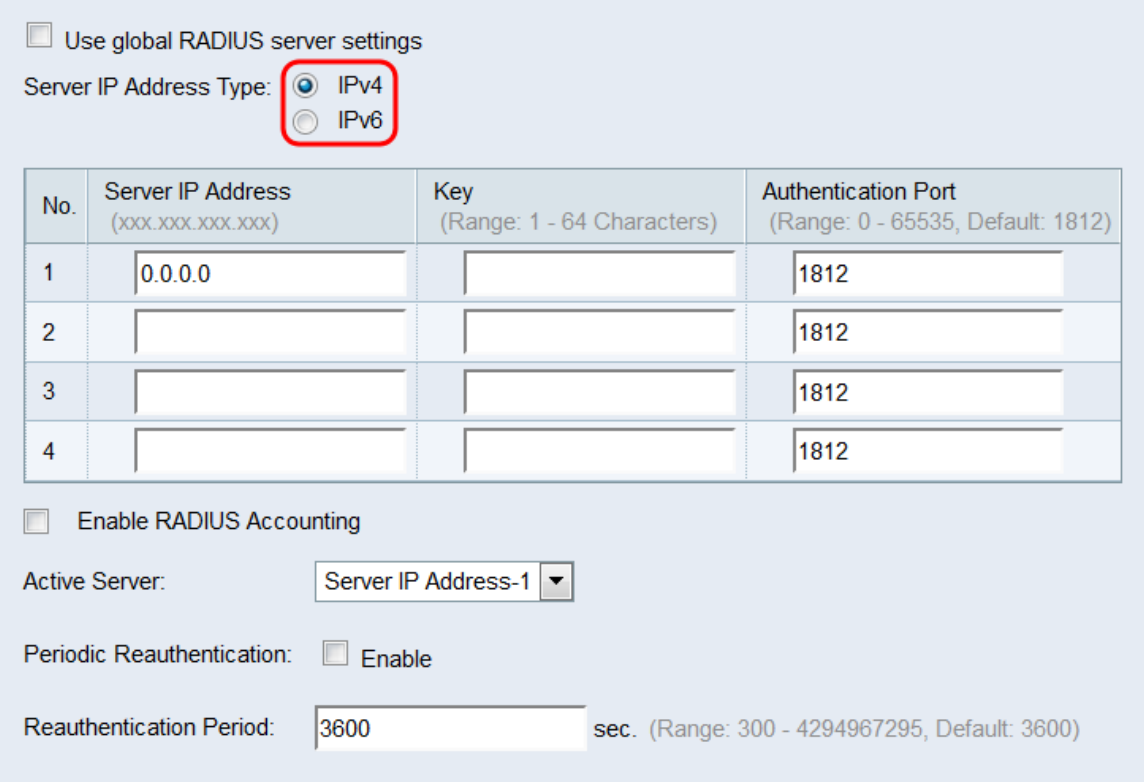

Nota: È possibile passare da un tipo di indirizzo all'altro per configurare le impostazioni degli indirizzi RADIUS IPv4 e IPv6, ma il dispositivo WAP contatta solo il server o i server RADIUS con il tipo di indirizzo selezionato in questo campo. Non è possibile che più server utilizzino tipi di indirizzo diversi in un'unica configurazione.

Passaggio 4. Nel campo *Indirizzo IP server 1* o *Indirizzo IPv6 server 1* immettere un indirizzo IPv4 o IPv6 per il server RADIUS a seconda del tipo di indirizzo scelto nel passaggio 3.

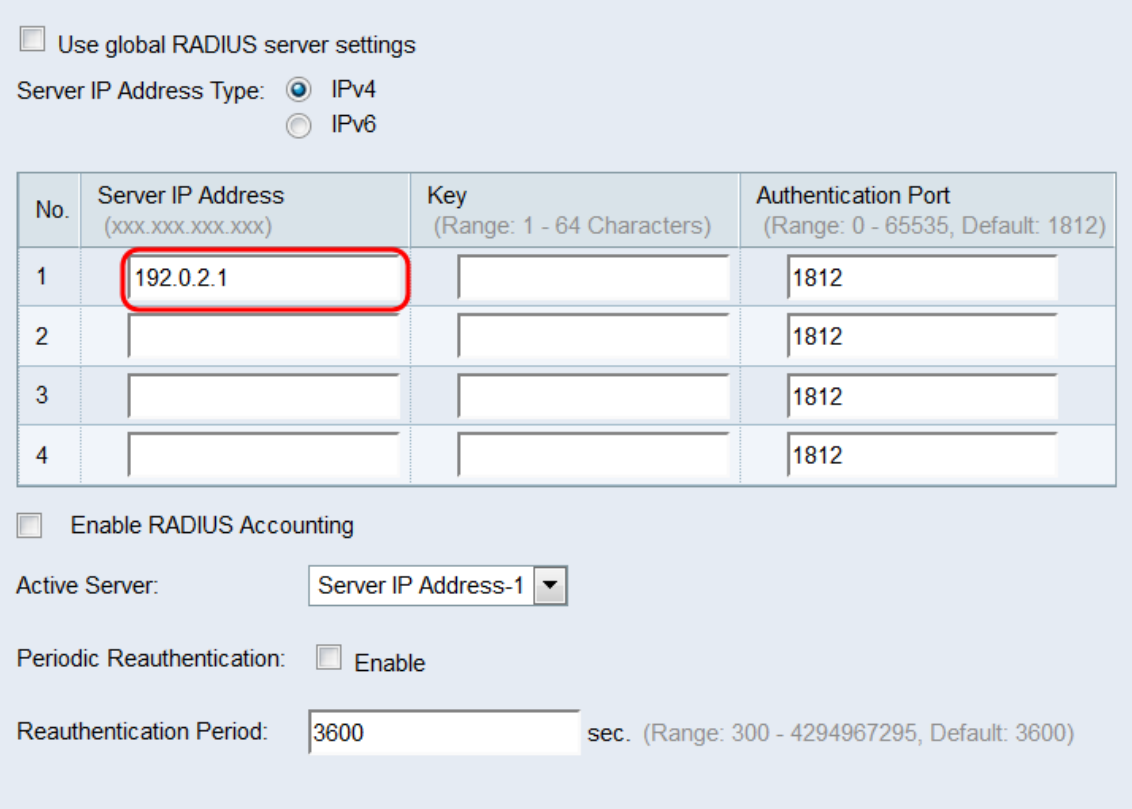

Nota: L'indirizzo immesso in questo campo designerà il server RADIUS primario della porta. Gli indirizzi immessi nei campi successivi (Indirizzo IP server da 2 a 4) designeranno i server RADIUS di backup che verranno eseguiti in sequenza se l'autenticazione non riesce con il server primario.

Passaggio 5. Nel campo Chiave immettere la chiave segreta condivisa corrispondente al server RADIUS primario utilizzato dal dispositivo WAP per l'autenticazione al server RADIUS. È possibile utilizzare da 1 a 64 caratteri alfanumerici e speciali standard. Ripetere questo passaggio per ogni server RADIUS successivo configurato per la porta nei campi da Key 2 a 4.

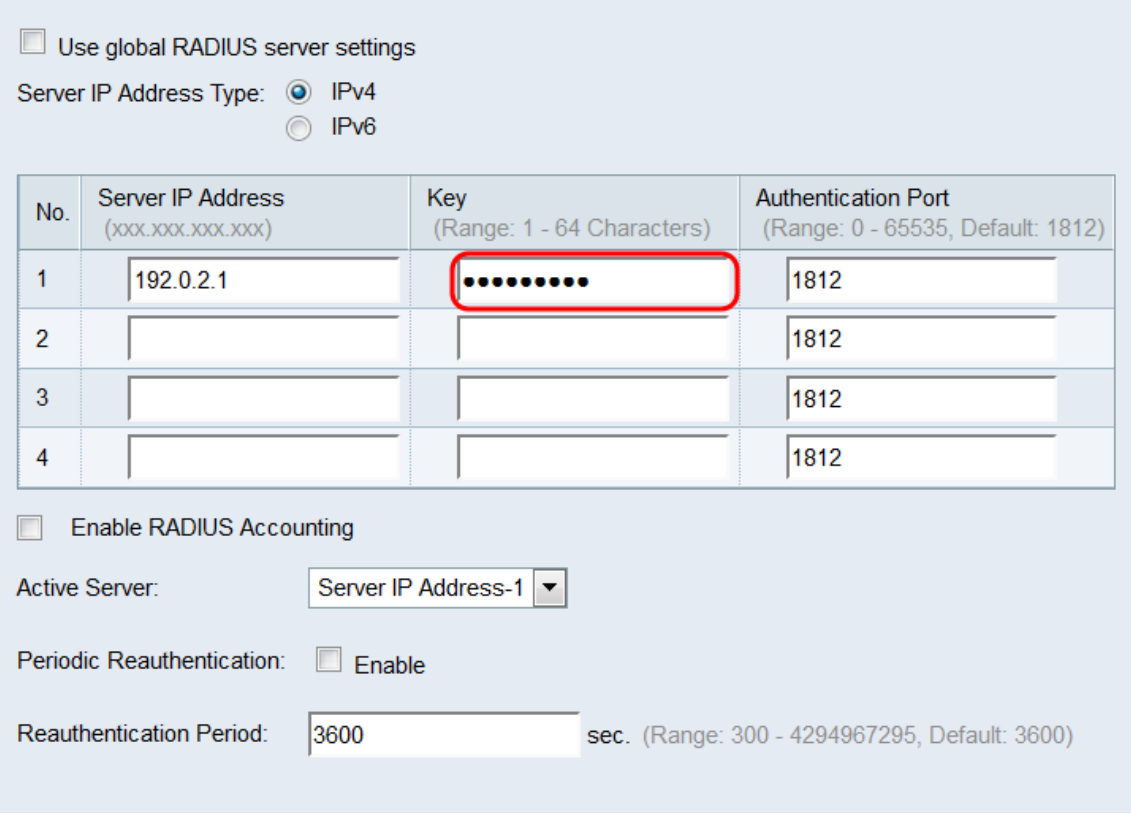

Nota: Le chiavi fanno distinzione tra maiuscole e minuscole e devono corrispondere alla chiave configurata nel server RADIUS.

Passaggio 6. Nel campo Authentication Port (Porta di autenticazione), immettere la porta che verrà utilizzata da WAP per connettersi al server RADIUS. Ripetere questo passaggio per ogni server RADIUS di backup configurato nei campi da Porta di autenticazione 2 a 4. Il valore predefinito è 1812.

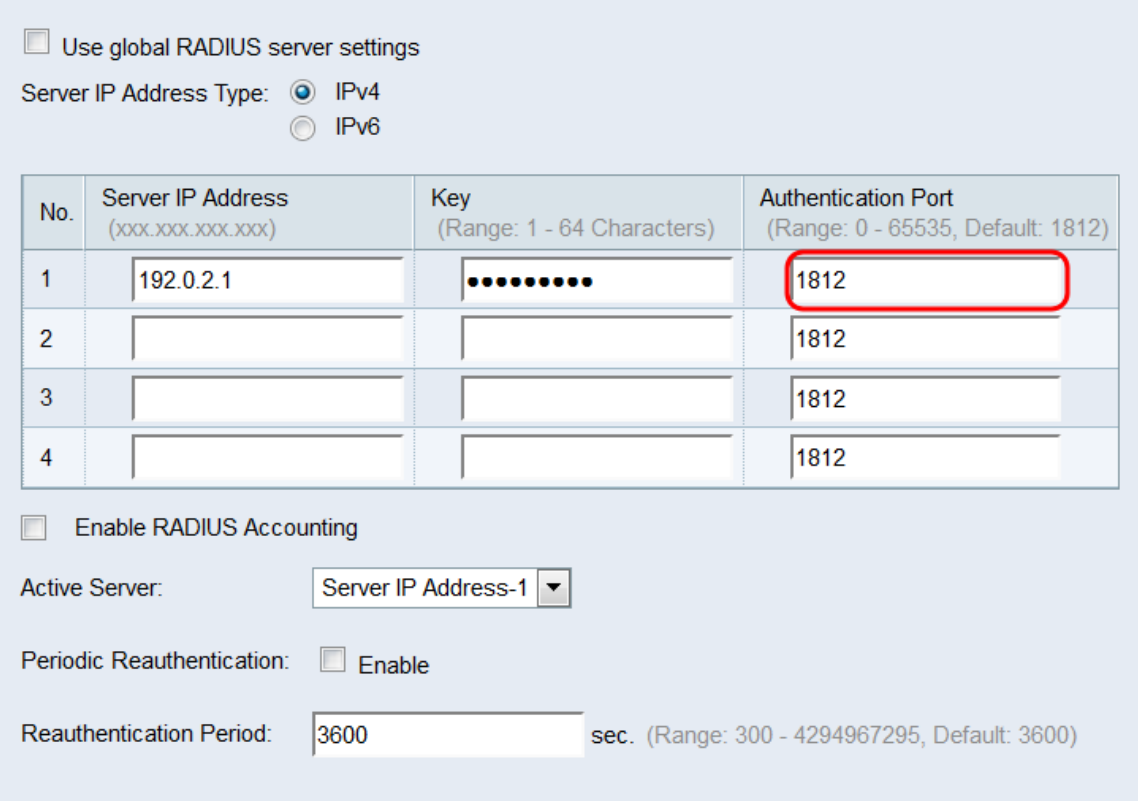

Passaggio 7. Selezionare la casella di controllo Abilita accounting RADIUS per abilitare la

registrazione e la misurazione delle risorse utilizzate da un utente (tempo di sistema, quantità di dati trasmessi e così via). Selezionando questa casella di controllo verrà attivato l'accounting RADIUS per i server primario e di backup.

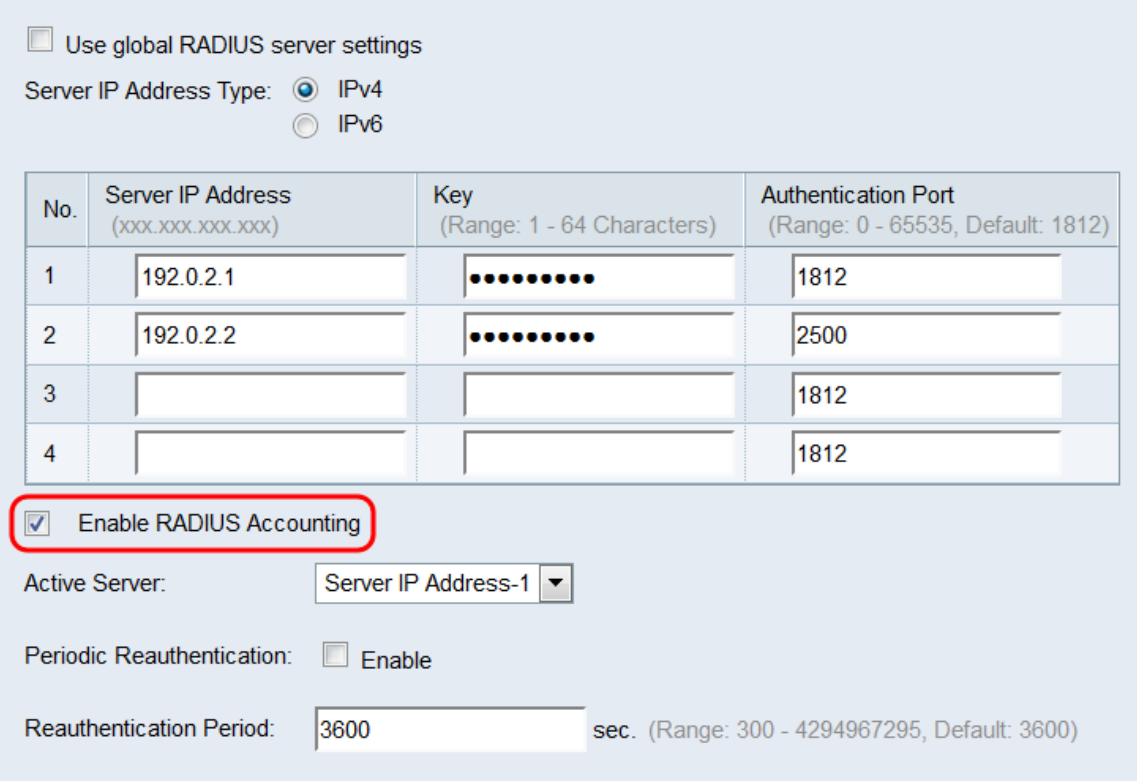

<span id="page-19-0"></span>Passaggio 8. Nell'elenco a discesa Server attivo scegliere uno dei server RADIUS configurati da impostare come server attivo. Questa impostazione consente a WAP di tentare immediatamente di contattare il server attivo, anziché tentare di contattare ciascun server in sequenza e scegliendo il primo disponibile.

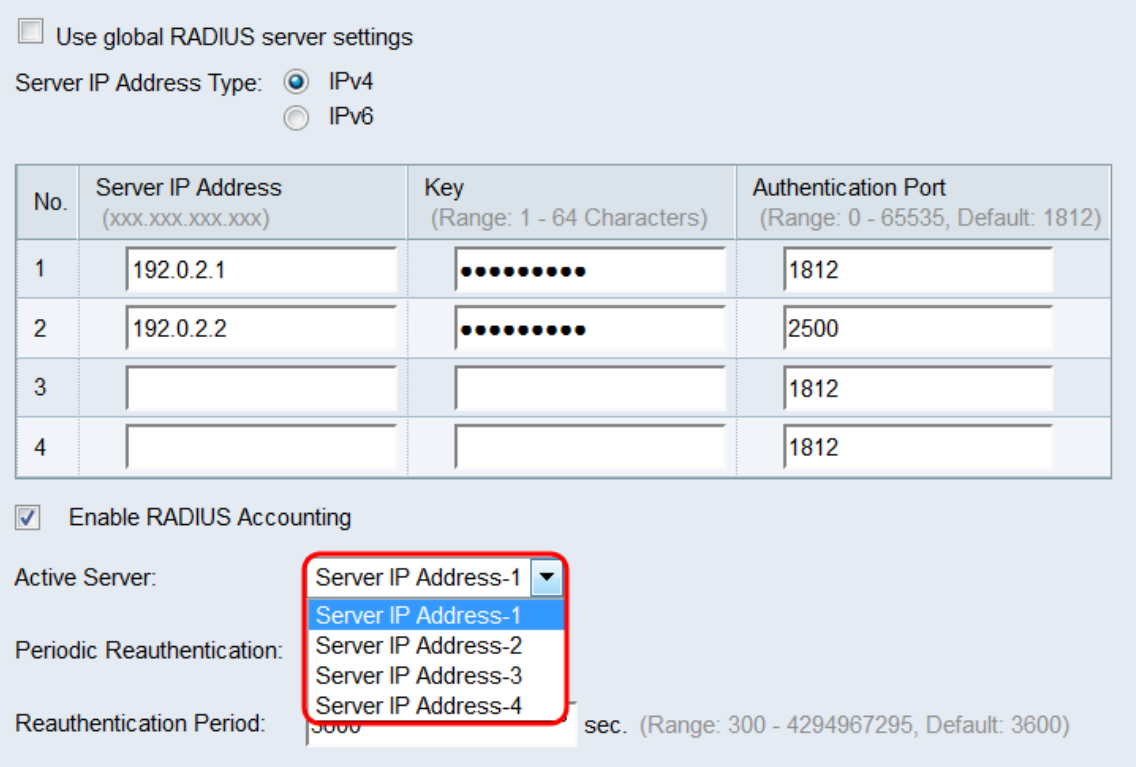

Passaggio 9. Nel campo Riautenticazione periodica, selezionare la casella di controllo Abilita

per attivare la riautenticazione EAP. Se non si desidera abilitare la riautenticazione EAP, andare al [passaggio 11.](#page-20-0)

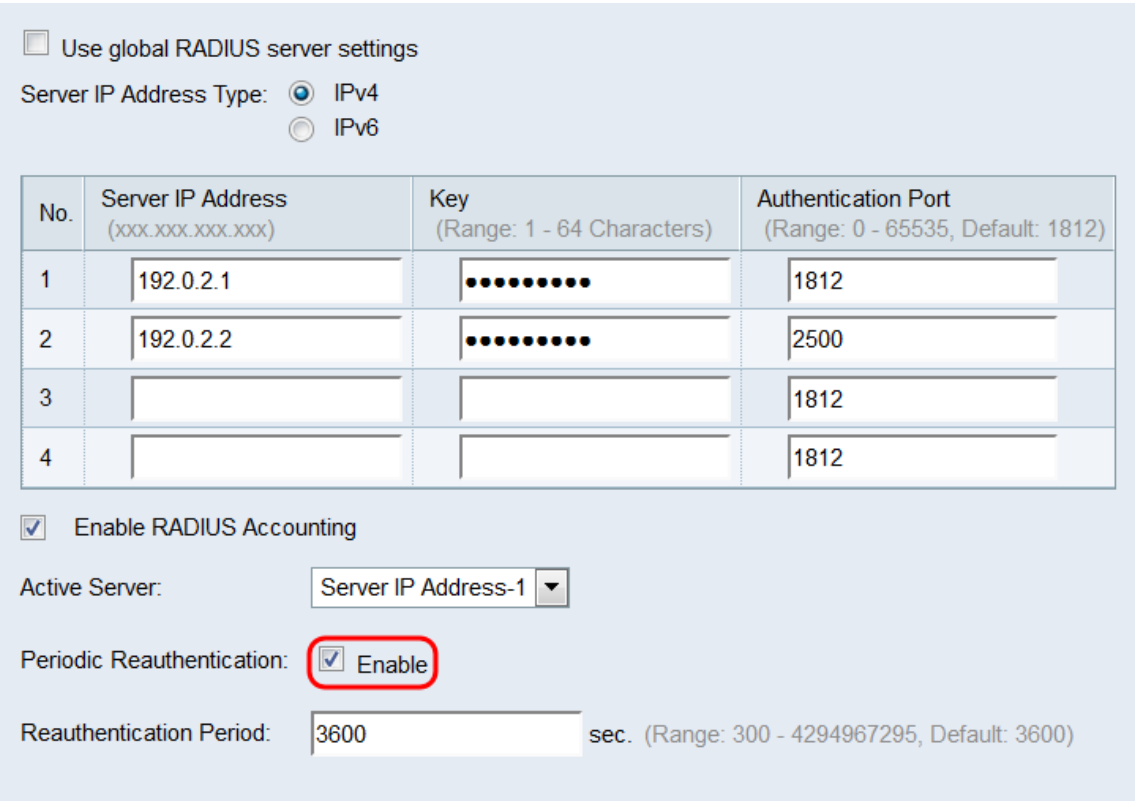

Passaggio 10. Se è stata selezionata la casella di controllo Abilita nel campo Riautenticazione periodica, immettere il periodo di riautenticazione EAP in secondi nel campo Periodo di riautenticazione. Il valore predefinito è 3600. L'intervallo valido è compreso tra 300 e 4294967295 secondi.

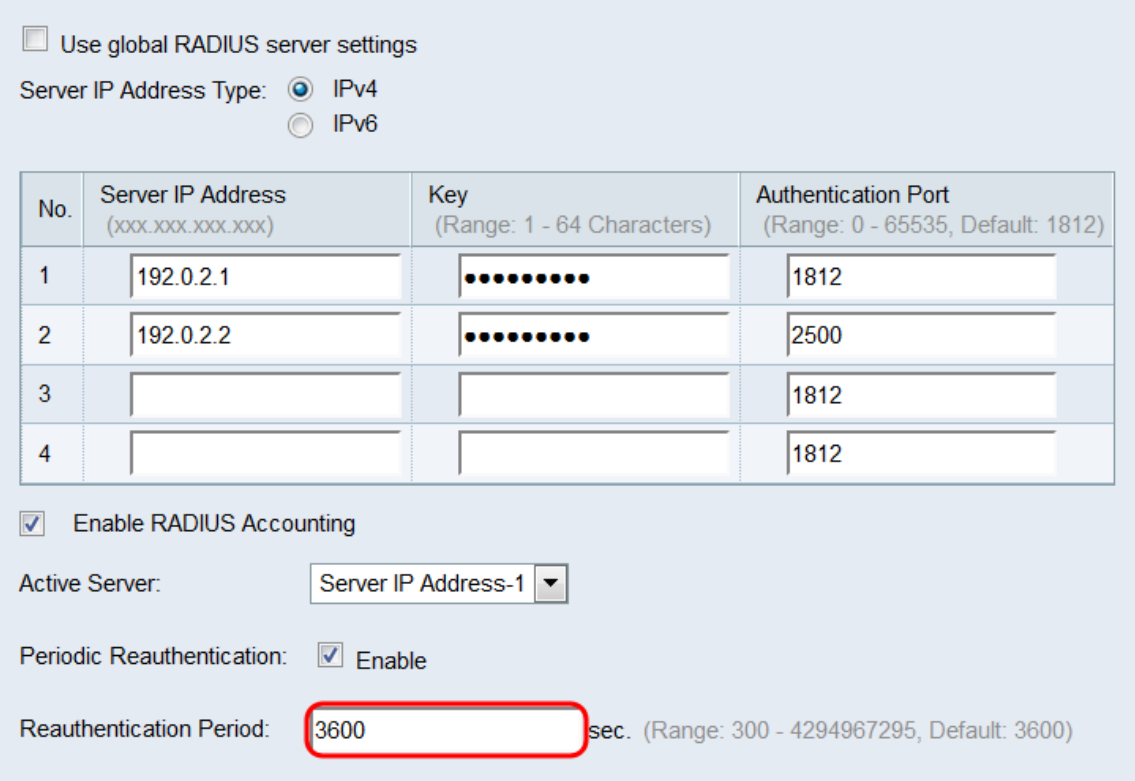

<span id="page-20-0"></span>Passaggio 11. Ripetere questa sezione per ciascuna porta che si desidera configurare come autenticatore 802.1X. Quindi, fare clic su Salva.

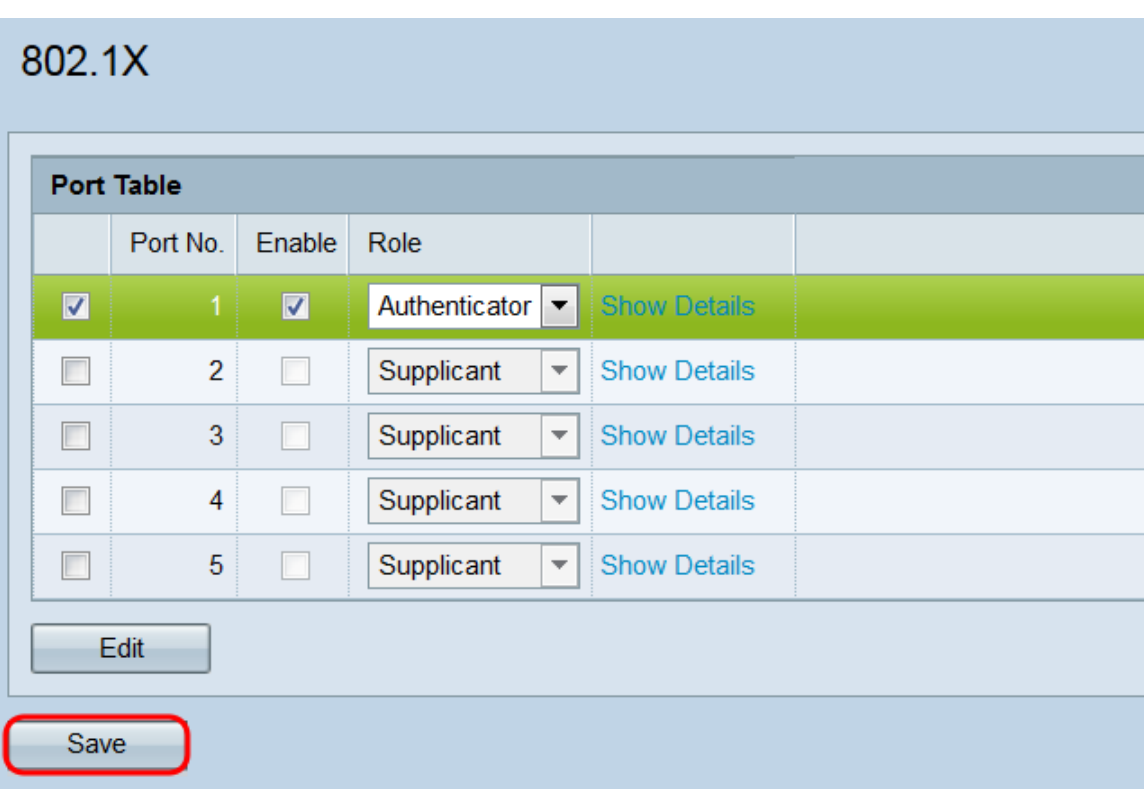